本章では、Maxima を起動して、電卓代わりに Maxima を使った後、終了するま での⼿順を説明する.本書では,操作の容易さから Maxima の GUI フロントエン ドとして wxMaxima を用いる. なお, wxMaxima の操作は, Microsoft Windows 上のものを想定するが, Linux, Mac OS 等でも起動後の操作は同じである.

# 1.1 起動

「スタート」ボタンをクリックして現れる「wxMaxima」あるいは,「デスクトッ プ」にある「wxMaxima」のアイコンをクリック,あるいはダブルクリックして起  $\text{I}$ )する 1). インタートメニュー」内の「すい」 しかしゃ しゅうしゃ しゅうしゃ しゅうしゅう こうしゅう いんこうしゅう いんこうしゅう

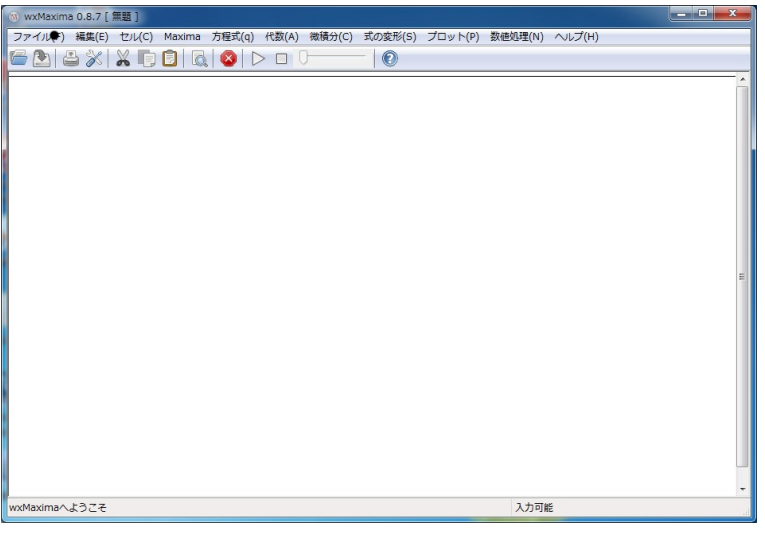

べてのプログラム」内にある 「Maxima-5.\*.\*」フォルダー の中にある「wxMaxima」を クリックしても起動できる.

起動直後に「今日のヒント」がポップアップするが, 必要ならば, 一読の上, | 閉じる (C) をクリックして閉じる.

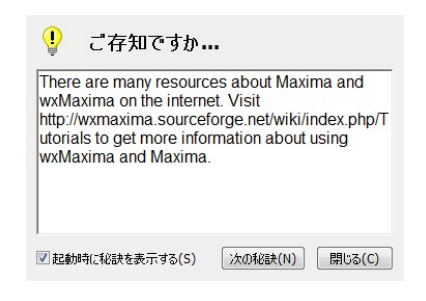

また、今後、このポップアップを表示しないのであれば、「起動時に秘訣を表示する」 のチェックボックスをクリックしてチェックを外す.

起動後, キーボードの Enter キーを押すと, 赤字の記号 [-->の出現とともにプ<br>ンプト | が占減し、 入力待ちとなる ロンプト | が点滅し, 入力待ちとなる.

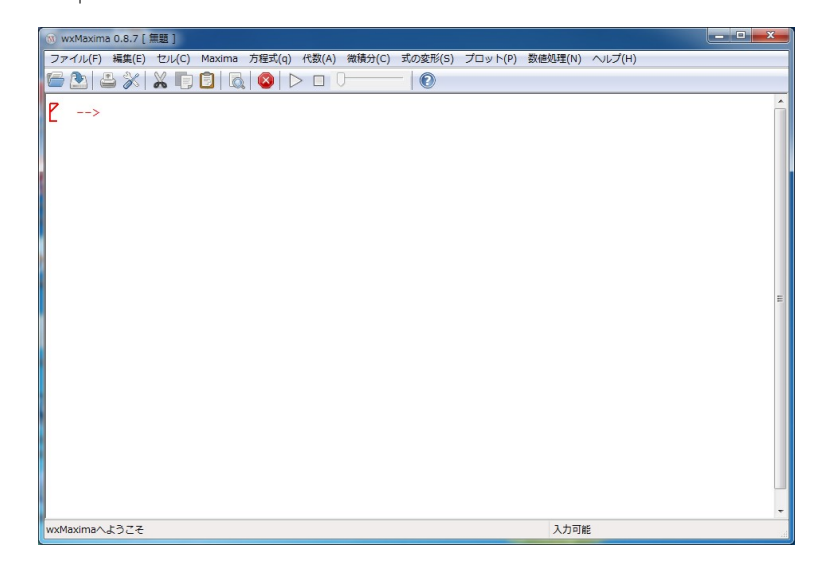

# 1.2 Maxima によ る 数式処理

入力待ちプロンプトの後に, Maxima に実際に処理させるコマンド (命令)をキー ボードから入力していく. 試しにここでは、電卓代わりに Maxima を使ってみる. 和,差,積,商,べき乗は、一般の表計算ソフトウアなどと同様で、各々,

### +, -,  $*,$  /,  $\hat{ }$

# を入力して行う.

例えば, 1+2 を計算するのであれば、キーボードから、入力プロンプトに続け て,1 + 2 と打ち込む.

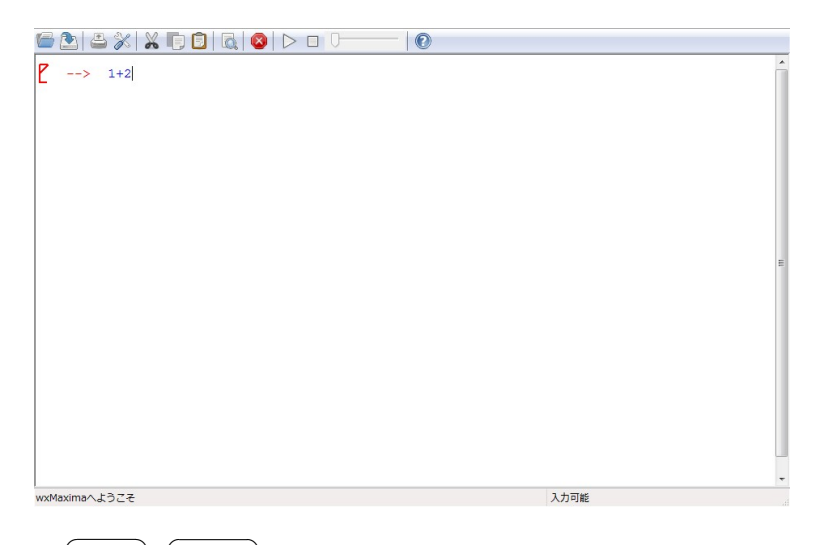

⼊⼒後, ✞ ☎ ✆ Shift + ✞ ☎ ✆ Enter を押す 2),あるいは,メニュー「セル (F)」をクリック 2) ここで, ✝ ✝ した後に「セルを評価」をクリックすると実際に処理が⾏わる.実⾏後の画⾯には, 次のように表示されているはずである.

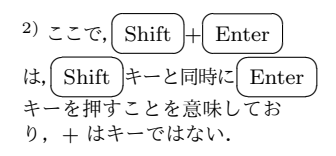

 $(\frac{9}{11})$  1+2;

## (%o1) 3

ここで, (%i1) とある行は, 処理させるコマンドを入力した入力行を表していて, i は input(入力), 1 は 1 番目の入力であることを示している. また行末のセミコロン; は、ここで入力が終わっていることを意味している. この; は, Shift + Enter キー<br>\*押すと白動的に補字される. ・をキーギードから 1 ttl を後に Shift 」 Fater を押すと自動的に補完される.; をキーボードから入力した後に<mark>(Shift)+(Enter)</mark><br>キーを押しても同じ処理が行われる τ ✝  $\mathbf{r}$ キーを押しても同じ処理が行われる.

次の (%o1) とある行は, Maxima が処理を行った後の出力結果で, o は output(出 力), 1 は 1 番目の出力結果であることを意味している. したがって、いまの場合,  $1 + 2$ の入力に対して, Maxima が  $1 + 2 = 3$ の計算を行った結果, 3 を表示して いる.

# Maxima 操作法 1.1( 変数)

Maxima では、表 1.1 の予約語を除く任意の英数字からなる語に特定の文字や 数, 式などを割り当てて用いることができる. 例えば, a に 5 を割り当てるので あれば,

#### a:5

とする. Maxima では、割り当てられる語を変数と呼んでいる. この例では、変 数 a に数 5 を割り当てている. 一般に, Maxima で変数 x に, y を割当てるには, x:y

とする. ただし, y が文字あるいは文字列の場合には,

x:"y"

とする. すなわち, Maxima は, A と文字 A を区別する. 単に A とすると, A は

変数として認識されるのに対して, "A"とすると, 文字 A として認識される.

表 1.1 予約語

| integrate next from |     |     | $ $ diff                                       | in | at | limit |
|---------------------|-----|-----|------------------------------------------------|----|----|-------|
| sum                 | for | and | elseif   then   else   do                      |    |    |       |
| or                  | if  |     | unless $ $ product $ $ while $ $ thru $ $ step |    |    |       |

次に, 変数を a と b として, a と b に各々, 2 と 3 を割り当てた上で, a−b の計 算を Maxima にさせてみよう. 入出力結果は、次のとおりである.

#### $(\frac{6}{12})$  a:2; b:3; a - b;

 $(\% 02)$  2

- (%o3) 3
- $(\% 04) 1$

いまの例では, 入力で, a:2; b:3; a-b; を続けて一行に入力した. このように, 処理させる複数のコマンドをコマンドごとにセミコロン; で区切って入力すること ができる。ただし、出力結果は、コマンドを入力した順番に別のラベル番号が付け られる. この例では, (%o4) は, a-b に対する出力結果,  $2-3 = -1$  を表してい る. また,この入力例の (%i2) から分かるように,入力中に入れた半角の空白は無 視される.ただし、全角の空白は文字とみなされてエラーとなってしまうので注意 が必要である.

#### Maxima 操作法 1.2( kill)

```
(1) 変数に割り当てた定義をリセットするには,
     kill(変数名)
  と入力する.
(2) すべてリセットして初期状態に戻すには,
     kill(all)
  と入力する.
```
例えば,先に定義した変数 a をリセットして, a-b の結果を表示させると次のよ うになる.

 $(\% i5)$  kill $(a)$ ; a - b; (%o5) done  $(\% \circ 6)$   $a-4$ さらに続けて, kill(all) として, a-b と入力すると次のようになる.  $(\%i7)$  kill(all);  $a - b$ ;

(%o0) done

Maxima 操作法 1.3( コメントと改行)

(1) 入力行において,

/\*○○○\*/

と書くと Maxima は○○○を無視する.すなわち,/\* \*/はコメントを書く ときに用いられる.

(2) 入力の途中で Enter キ 入力の途中で Enter |キーを押すと Maxima は,そこで,入力行を改行する.<br>改行を取り消すには BS |キーを押す.この操作は Shift |+ Enter )で入力<br>を確定するまで 繰り返して行える を確定するまで, 繰り返して行える. τ τ

次に、次のように入力して、乗算,除算,べき乗  $3 \times 4$ ,  $4/5$ ,  $5^2$  の計算をやっ てみよう.

- (%i1) /\* 乗算,除算,べき乗 \*/ 3\*4; 4/5; 5^2;
- (%o1) 12
- $(\% 02)$ 4
- 5 (%o3) 25

ここで、注意して欲しいのは、Maxima はできるだけ数学的に厳密に計算を行お うとするため 4/5の結果が,  $\frac{4}{5}$ と表示されている点である. これを浮動小数点で表 示するには、浮動小数表示するコマンド float を用いる. すなわち,

#### $float(4/5)$

と入力して実行するか,次の Maxima 操作法にあるようにラベル指定して、浮動小 数表示にする.

## Maxima 操作法 1.4( 直接ラベル指定と 相対ラベル指定)

(1) Maxima では、出力結果を次の計算に利用することができる. 例えば, 2番 目の出力結果 (%o2) に対して、それを浮動小数表示するのであれば,

#### $float(\text{\textdegree{}o2})$

とする.

(2) 出力結果を指定するには、(1) のように、出力ラベルを直接指定する方法と, 遡って何個前の出力結果であるかを指定する方法がある. 後者の方法で出力 結果を指定するには,

#### $\sqrt[9]{\text{th}(n)}$

- とする. ただし, ここで, n は遡る個数である.
- (1) の方法によるラベル指定の方法を絶対ラベル指定といい,(2) の方法

(%01)  $a - b^{-3}$   $kii1(all)$   $\downarrow \circ \tau$ ,  $\bar{z}$ ベル番号も含めてすべて初 期化されていることに注意 して欲しい.ラベル番号の みを初期化するのであれば, kill(labels) とする.

によるラベル指定の方法を相対ラベル指定という.

次に, 2/5 を入力し, 絶対ラベル指定で,  $\sqrt{2/5}$ を求めた後, 相対ラベル指定で,  $2/5$  と  $\sqrt{2/5}$  の値を浮動小数点表示してみよう. なお, Maxima で x の平方根を求 めるには, sqrt(x) とするか, x<sup>2</sup>(1/2) とする.

 $(\% i1)$   $2/5$ ; (%o1) 2 5 (%i2) /\* (%o1) の平⽅根を求める \*/  $sqrt((0.01);$  $(\% 02)$  $\sqrt{2}$  $\sqrt{5}$ (%i3) /\* 2つ前の出力結果を浮動小数表示する \*/  $float(\mathcal{C}_bth(2));$ /\* 2つ前の出力結果を浮動小数表示する \*/  $float(\mathcal{C}_t(h(2))$ ;

 $(\%$ <sub>0</sub>3)  $0.4$ 

(%o4) 0.63245553203368

ここで, (%i3) の最初の%th(2) は, そこから数えて 2 個前の (%o1) を指し, 2 番目の%th(2) は,そこから数えて 2 個前の (%o2) を指していることに注意して欲 しい.

Maxima は、電卓代わりに使われるだけでなく、様々な数式処理を行える. どの ようなことが⾏えるかは,次章以降,順次説明して⾏くとして,この後,本章では, 終了, 入力結果の保存と読み込みについて説明する.

# 1.3 終了

終了は,ウィンドウ画面,右上角隅にある終了ボタン × を押すか,メニュー「ファ イル (F)」をクリックした後,「終了 (×)」をクリックする. すると, 作業結果を 保存するか聞いてくるポップアップ画⾯が出てくる.

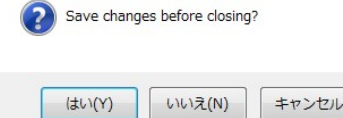

ここで, いいえ (N) をクリックすると, 入力結果を破棄して終了する. 入力した ものを保存するのであれば, | はい (Y) をクリックする. すると, 保存先を尋ねる 画⾯が出てくるので,ファイル名⼊⼒欄に適当なファイル名(デフォルトでは無題)

を入力して, 保存 (S) をクリックする. また, 必要ならば保存先フォルダーを変 更して保存する.

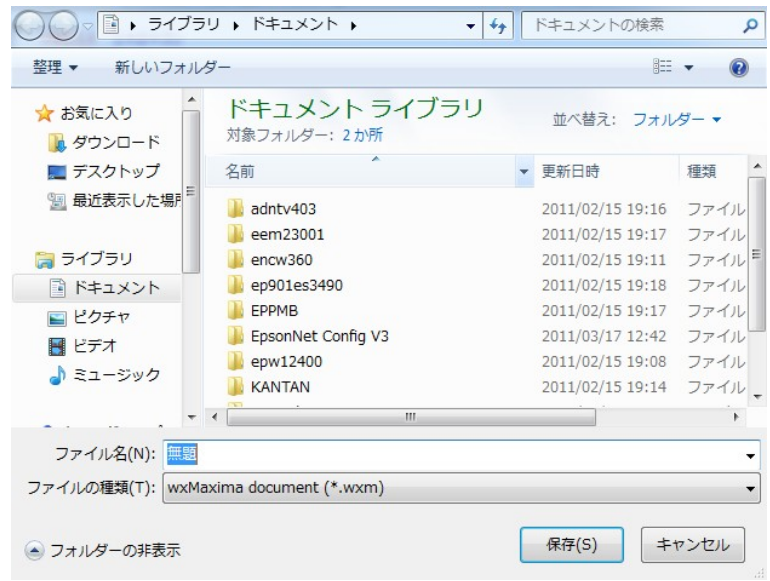

ここで、ファイルを保存すると、ファイル名の後に、拡張子.wxm が付いたファイ ルが保存される.ファイルの保存が済むと wxMaxima は終了する.

# 1.4 保存

入力結果の保存は、maxiam を使用中の任意の時点で行える. 作業途中でこれま での入力結果を保存するには、メニュー「ファイル (F)」をクリックした後,「名前 を付けて保存」をクリックすれば,保存先を尋ねる画⾯が出てくるので,終了時の 保存と同様にしてファイルを保存する.

入力作業を一度ファイルに保存した後で、さらに入力を続けた場合に,再度,これ までの入力結果を保存するには、メニュー「ファイル (F)」をクリックした後,「上 書き保存 (S)」をクリックすればよい.

# 1.5 保存ファイルの読み込み

保存したファイルを読み込むには,メニュー「ファイル (F)」をクリックした後, 「開く(0)」をクリックする. すると、読み込むファイルを尋ねる画面が出現するの で、画面上に表示されているファイル名から、読み込むファイルのファイル名をダ ブルクリックするか,ファイル名をクリックした後で 開く (0) をクリックする.

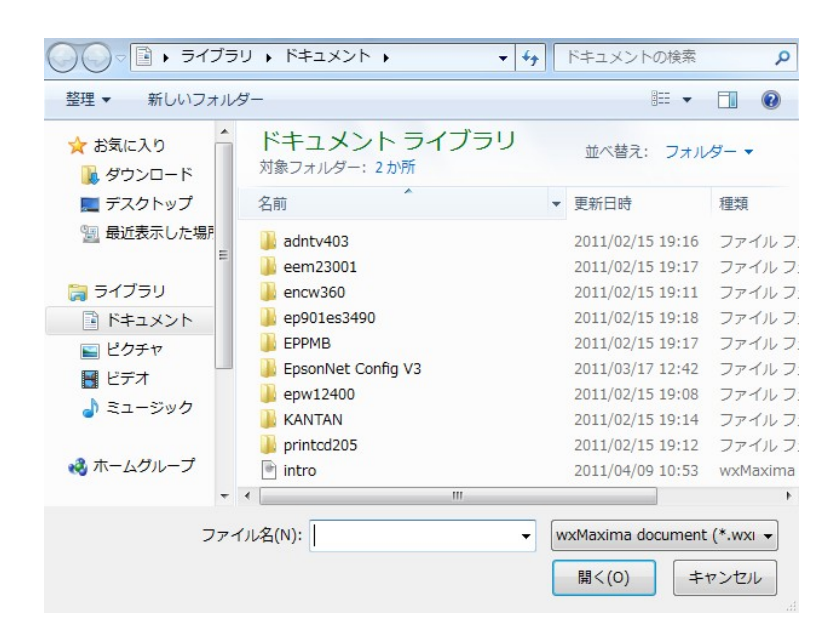

ファイル読み込み直後は、すべての入力行が、実行待ちの状態になっている.

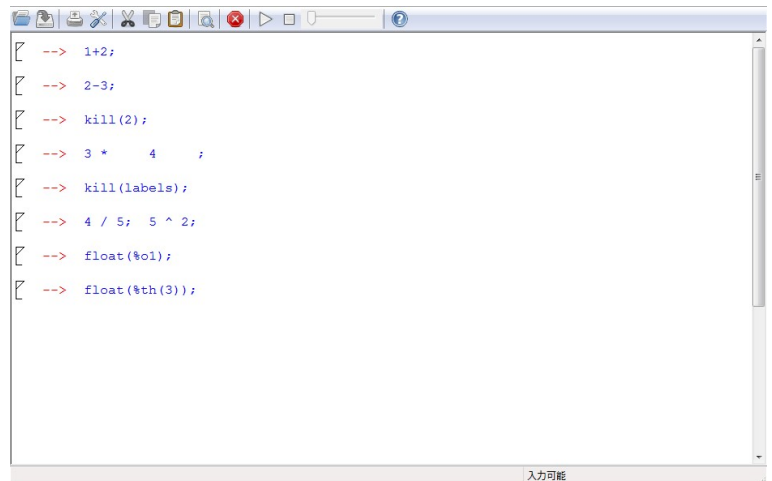

ここで, キーボードで Ctrl + R を押すか, メニュー「セル (C)」をクリック<br>た後 「全てのヤルを評価」をクリックすると 全ての入力を一度に再宝行する **した後,「全てのセルを評価」をクリックすると,全ての入力を一度に再実行する.** 入力行の一部だけ実行するには、実行させたい入力行の適当な場所をクリックし たあと, Shift + Enter を押すか, メニュー「セル (C)」をクリックした後, 「セ<br>ルを評価」をクリックすれげよい ルを評価」をクリックすればよい.

不必要な行を削除するには、行頭にある記号L をクリックした後.

- ●右クリックして現れるボックスの中から,「選択を削除」をクリックする. ある いは,
- メニュー「編集 (E)」をクリックした後に「切り取り」をクリックする.

# 1.6 マニュアルとリンク

Maxima には英語のマニュアルが付属している. この日本語訳は, http://www.h3.dion.ne.jp/ y.ich/Maxima/maxima.html にある. また、基本的な使い方なら、日本語による解説書が http://www.muskmelon.jp/maxima/ にある. また, 関連ページのリンク集が次の HP にある. http://www.cymric.jp/maxima/links.html

# 1.7 補足: Maxima のインストール

Microsoft Windows に Maxima をインストールする方法について説明する. 本 書では, Windows のバージョンとして, Windows 7を用いたが, それ以外の Windows でも操作は殆ど変らないと思われる.また,Windows 以外の OS であっても Maxima の操作自体は同様である 4). では、早速, Maxima をダウンロードしてインストー ルしてみよう.

(1) Maxima は SourceForge のダウンロード・ページ

http://sourceforge.net/projects/maxima/files/Maxima-Windows/ から入手できる.

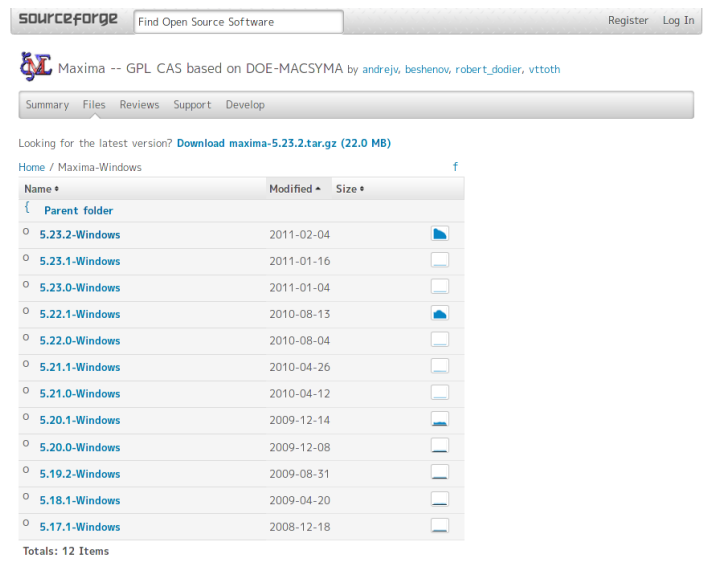

4) 著者は個⼈的には Linux Debian(執筆時点のバージ ョンは, Squeeze) を使用し ている.Debian あるいは Ubuntu 等であれば,パッケー ジが用意されているので,イン ストールは,コマンドで aptget isntall wxmaxima とす るか,Synaptic などのパッ ケージマネージャで wxMaxima をインストールすれば,必 要なパッケージがインストー ルできる.

このページの左に並んだ,

#### 5.\*.\*-Windows

のうち一番上の番号の最も大きいものをクリックする 5).  $50 - 5$  5) ここで, \*.\*は番号を表して

(2) クリックして移動したページにある maxima-5.\*.\*.exe をクリックして ファイルをダウンロードしてインストールを実行する.

いる.番号が大きいほど,新 しい版となる. 執筆時点での 最新版は,5.26.0

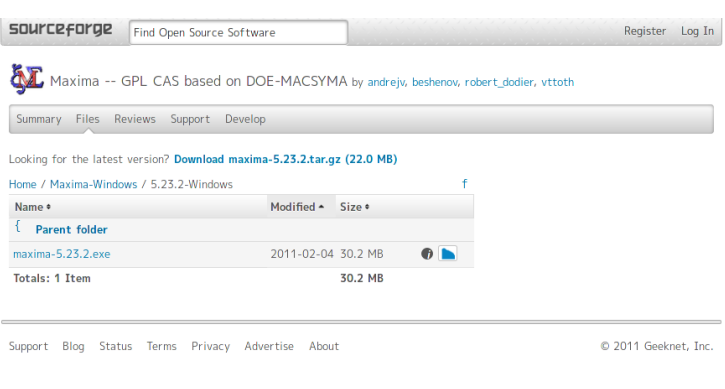

### ダウンロードが始まらない場合は,

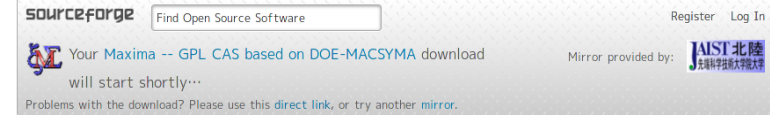

Problems with the download? Please use this direct link, or try another mirror.

と書いてあるところの direct link をクリックする.

- (3) ファイルを保存した場合には,保存したファイルをダブルクリックして,イ ンストールを実⾏する.
- (4) この後, 指示に従えばインストールが完了するが,ここでは, 重要な画面に ついてだけ説明しておく.
	- (a) 始めに現れる画⾯は,どのソフトウェアにも⾒られる「使用許諾契約」に 対して同意を求める画面である.

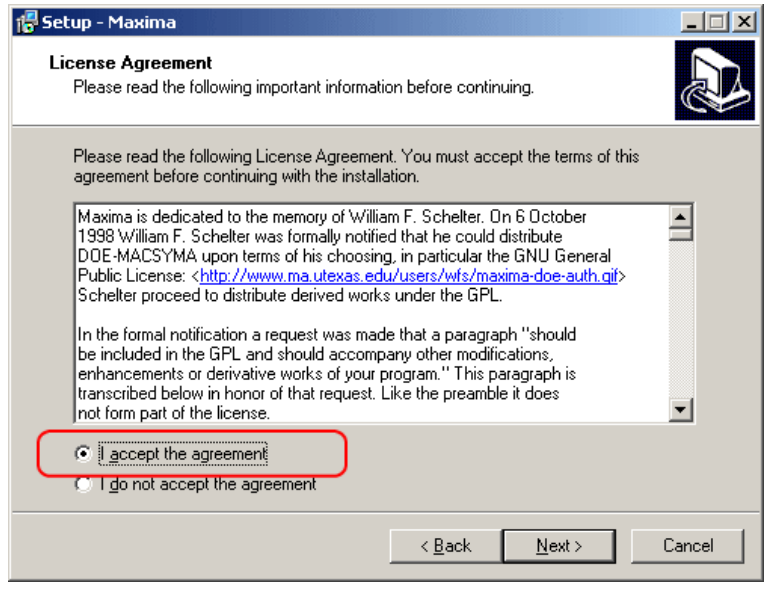

(b) Maxima は GPL フリーソフトウェアであるから,利用するだけなら全く

制約はないが,「万一何らかの問題が発生しても文句を言わない」こと, いわゆる利用者責任の原則に同意しなければならない.「I accept the agreement」(=同意する)を選択して, Next> をクリックして次へ進 むと,注意が現れる.

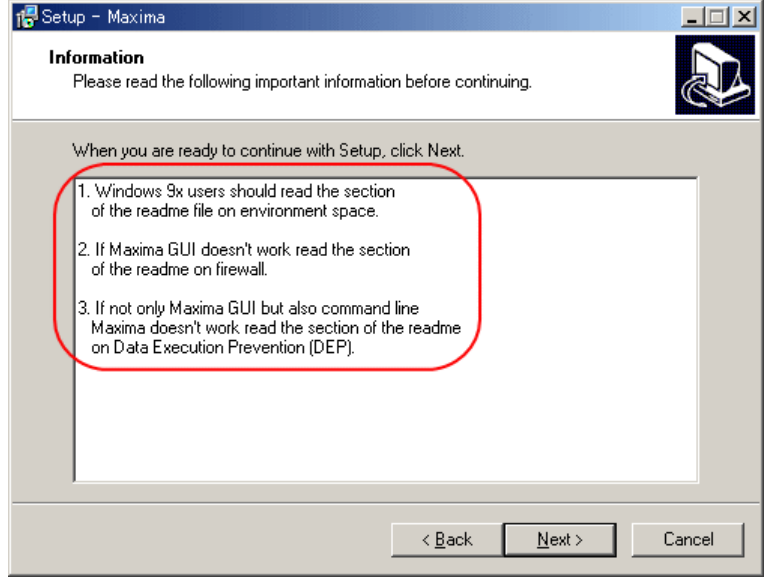

(c) 現在 Windows 98/Windows ME を使っている⼈はほとんどいないと思 うので 1 は無視する. 2, 3 は Maxima が起動しない場合の注意であ る. Next> をクリックして先に進むと、次にインストール場所 (標準は C:\Program Files\Maxima-5.\*.\*)の選択画⾯が現れるが,特別な事 情がない限りデフォルトのままで良い. Next> をクリックして先に進む と、次に、ファイルを選択する画面が現れる.

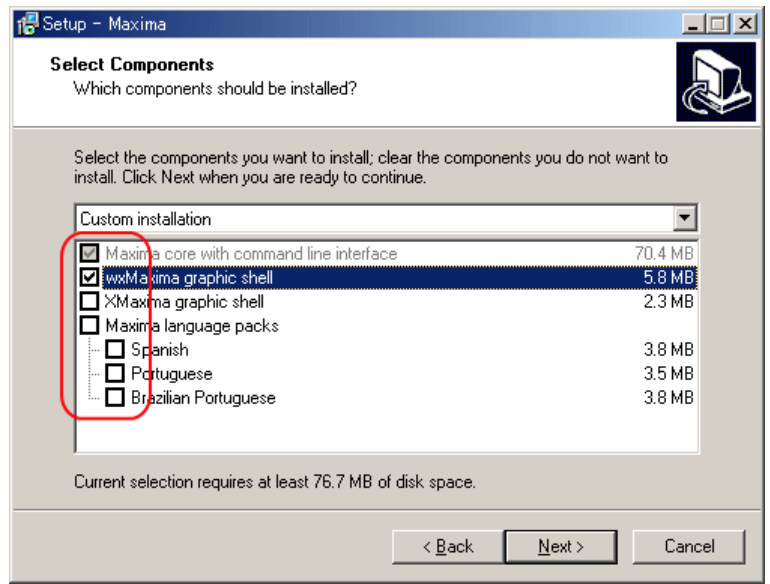

(d) 必須のファイルは、一番上のグレー表示されている「Maxima core with comannd line interface」で,これのみ選択すると,コマンドライン版 Maxima がインストールされる. Maxima はコマンドラインでも使えるが, GUI のフロントエンド(ウィンドウ表示での入出力画面)があった方が何 かと便利なので,2 番目の wxMaxima も選択する.3 番目の XMaxima は wxMaxima より古くからある GUI であるが、現在は wxMaxima が十分実 用的に機能するため、インストールする必要はない.4 番目以降のチェッ クボックスは外国語用ファイルなので,通常は必要ないのでクリックして チェックを外す.

以上を済ませて、先へ進むと、スタートメニューやデスクトップにショート カットを作成するか否かの選択画⾯が現れるが,これらは特別な事情がない限 りデフォルトのままで良い.